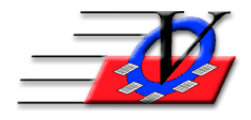

**Vision Computer Programming Services, Inc. 801 2nd Street North, Suite A Safety Harbor, FL 34695 888-425-6964 [email@visioncps.com](mailto:email@visioncps.com) [www.visioncps.com](http://www.visioncps.com/)**

## **Supporter Donation System Quick Tips Record Final Bid Sheets and Bidder Payments**

At the end of your auction you will want to record your successful bidders, what they purchased and their payments.

Record Bid Sheets

- 1. On the Main Menu click on Auction Results
- 2. Choose your Campaign /Appeal from the dropdown at the top of the screen
- 3. Choose the Item Sub-Appeal from the dropdown in the left column
- 4. Type in the Item # that was purchased NOTE: the Item Name will automatically fill in
- 5. Type in the Bidder # who won the item NOTE: the Bidder Name will automatically fill in
- 6. Type in the Amount of the final bid
- 7. Continue steps 3 to 6 for all of your Auction Bid Sheets
- 8. Close the Auction Results screen

Record Bidder information and Payments

- 9. On the Main Menu click on Auction Payments
- 10. Choose your Campaign / Appeal from the dropdown at the top of the screen
- 11. Type in the Bidder # NOTE: the name of the bidder will automatically fill in
- 12. If a bidders name does not automatically fill in, then you must add them to the database
	- a. Type in a partial last name to find the person and if they don't appear then push Enter on your keyboard NOTE: This will take you to the Supporter Search screen
	- b. If the person is not in your list of names then click on Add Supporter at the bottom of the screen and fill in the data for this new person
	- c. Save the record and choose the supporter from the dropdown list
- 13. The information that was previously entered from the Auction Results screen will appear for this supporter.
- 14. Click on the Pay button on the bottom of the screen
- 15. The Pledge Amount and Cam/App/Sub-Appeal will automatically fill in
- 16. Click on the Save Pledge button on the bottom of the screen
- 17. Review the Items Purchased list
- 18. Click on Quick Pay
- 19. Choose your Method of Payment and fill in the appropriate information including any necessary comments
- 20. Click on Post Payment & Close
- 21. Close the Pledges screen and proceed with the next successful bidders information